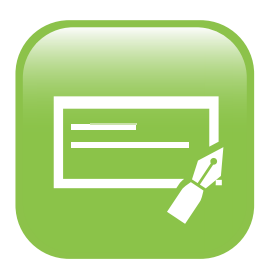

## Online Paycheck Stub App

How to View Your Paycheck Stubs

## Follow these easy steps to view your paystubs in your MyBenefitsChannel account!

 $\blacktriangleright$  Log-in to www.mybenefitschannel.com using your username and password

**First time user? Click the "Register Here" button** on the log-in page

my<sup>®</sup> Benefits **E** Registe ⊙ Forgot Login? ○

 $\triangleright$  Once you are logged in, navigate to the Online Pay Info app dashboard, then click the Paycheck Stub app icon

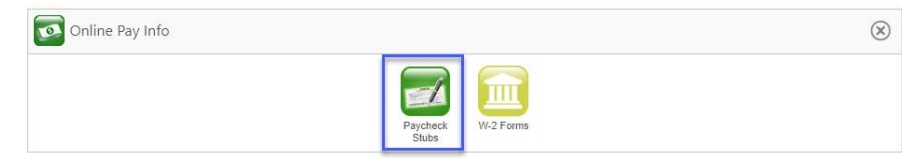

 $\blacktriangleright$  The Paycheck Stub app displays the check date, number and amount for checks within the last 3 months by default

 $\triangleright$  To view checks from other dates, adjust the start/ end date(s) and click "Search"

Click the paycheck stub to view it!

## \$ Paycheck Stubs

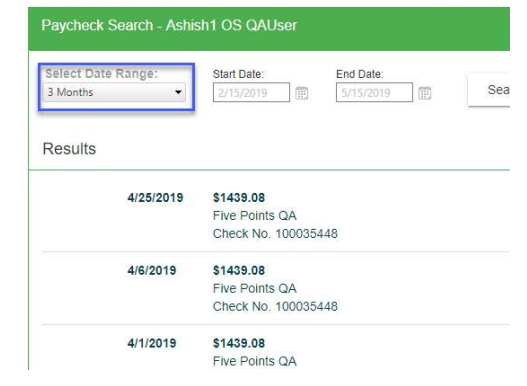

 $\triangleright$  Once the paycheck stub opens, you will be able to see all the details for your

paycheck, just as you would on a paper stub ` *Please note: your electronic paycheck stub may look somewhat different from your paper stubs, this is normal*

 $\triangleright$  To print you paycheck stub, click the "Print" icon in the upper right corner of the screen

 $\triangleright$  Click the "Close button in the lower left corner of the screen to return to the paycheck stub list view

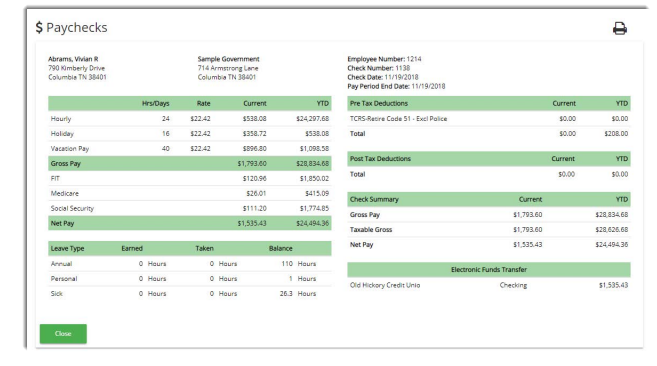

## For help, call us at 800.435.5023 or email us at support@mybenefitschannel.com

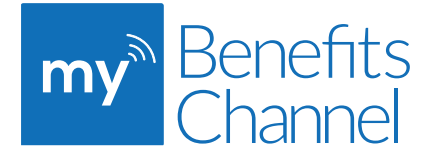

Copyright © 2019 Sanorbix, LLC, All rights reserved.